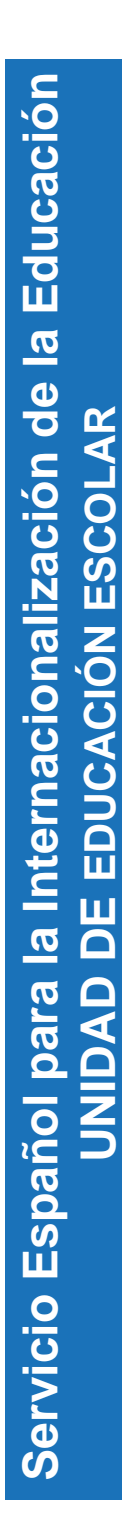

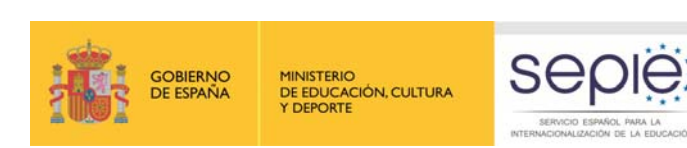

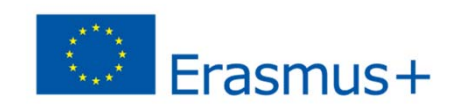

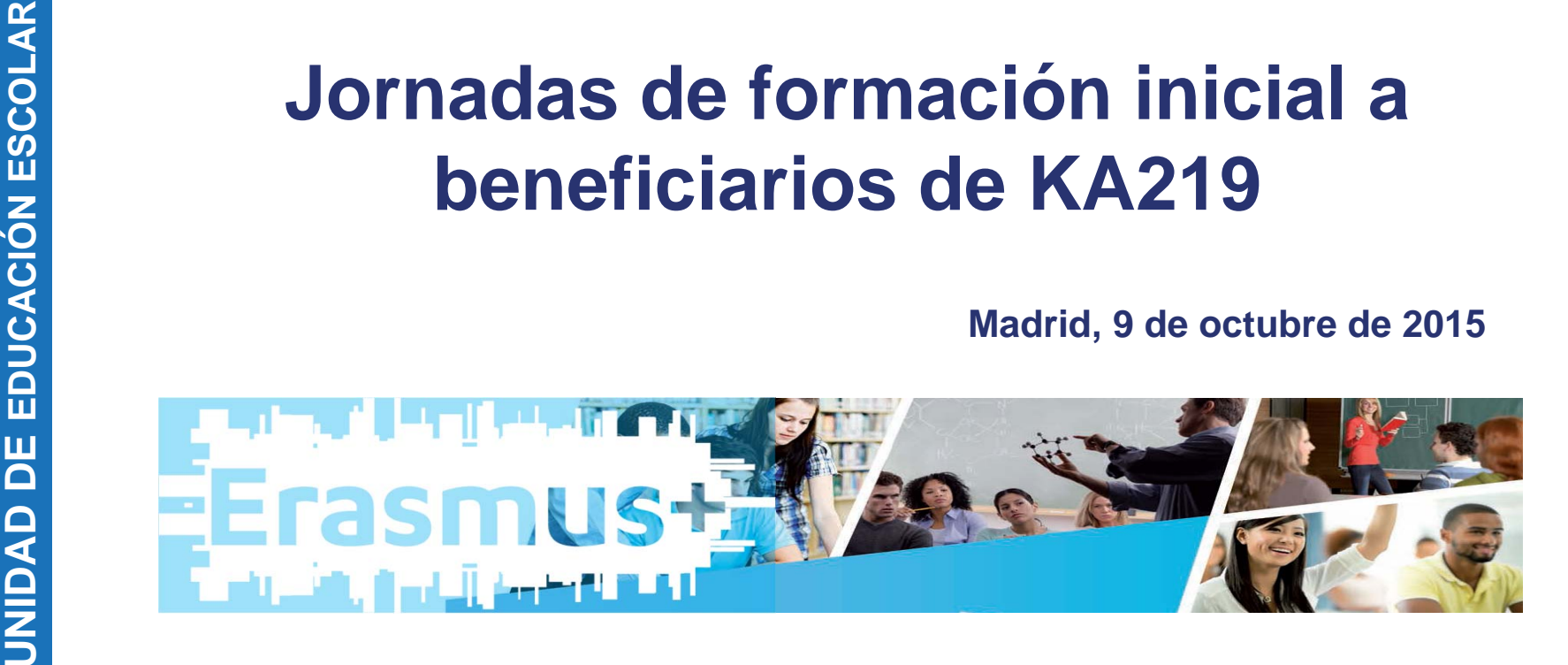

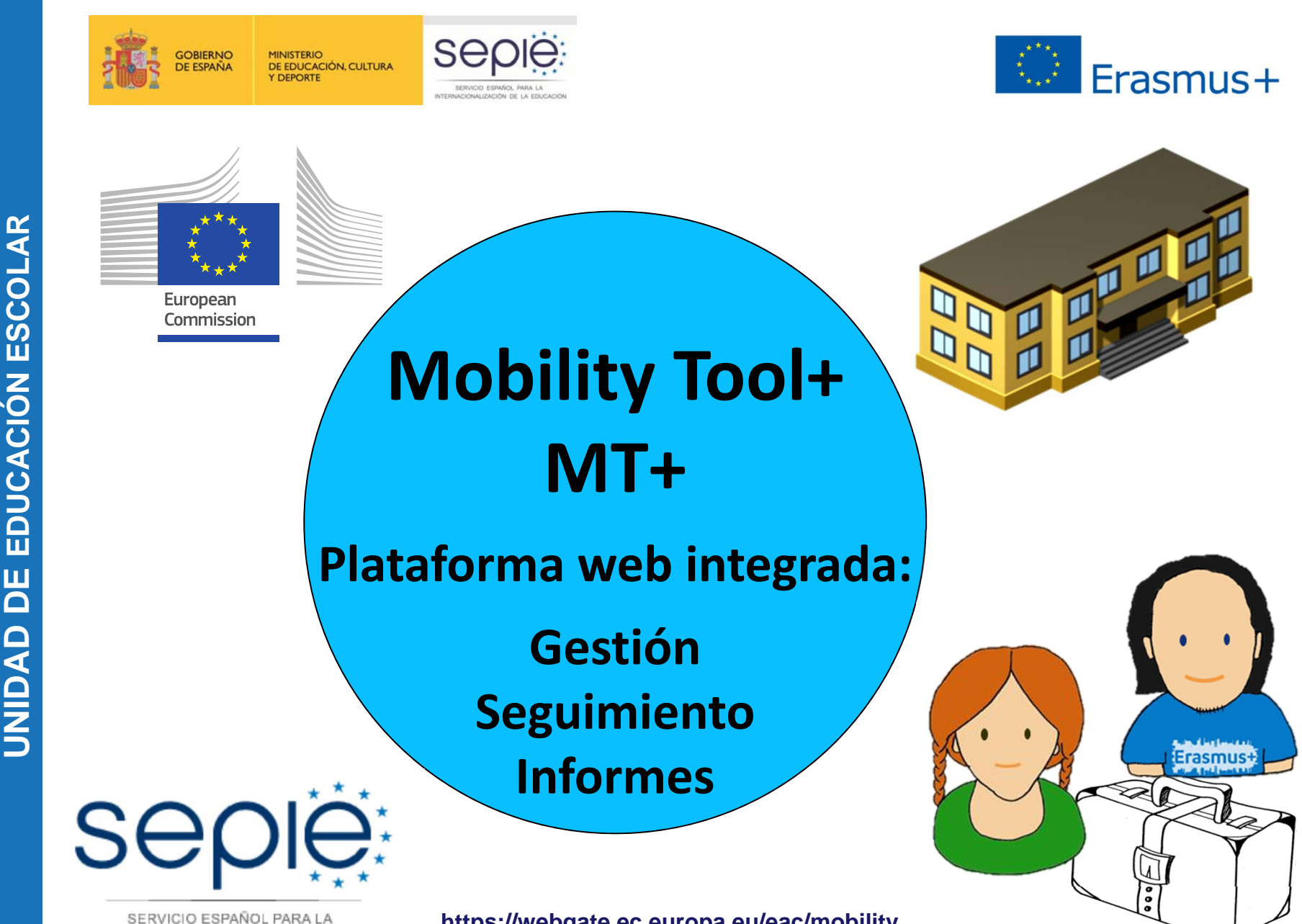

SERVICIO ESPAÑOL PARA LA INTERNACIONALIZACIÓN DE LA EDUCACIÓN **https://webgate.ec.europa.eu/eac/mobility**

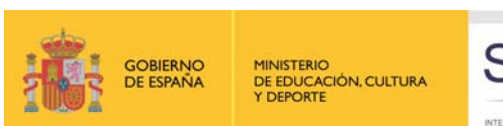

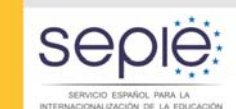

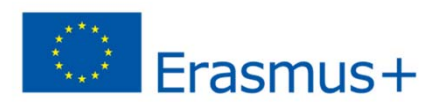

### **Evolución de la herramienta**

#### **Mobility Tool (Programa de Aprendizaje Permanente)**

- 2011 Leonardo da Vinci Movilidad
- 2013 Erasmus

#### **Mobility Tool <sup>+</sup> (Programa Erasmus +)**

2014 Movilidad

**Formación Profesional** 

Educación Superior

Educación Escolar y de Adultos

Juventud y Deporte (ANE ‐ INJUVE)

2015 Asociaciones estratégicas K2 **(Noviembre 2015)**

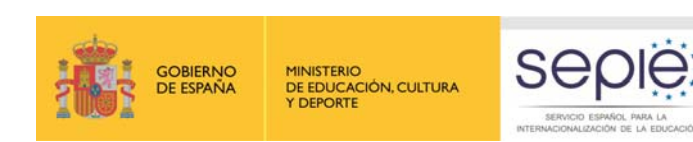

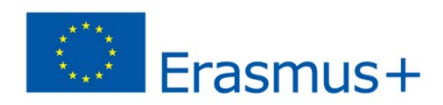

# **MT+ EN KA219: Situación actual**

- **E** Herramienta en desarrollo.
- Funcionalidades limitadas:
	- Detalles del proyecto.
	- Datos de contacto.
	- Organizaciones participantes.
	- $\checkmark$ Informes finales
- Se crea una copia del proyecto en la MT+ para cada uno de los socios del proyecto.

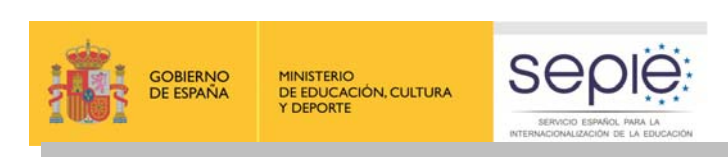

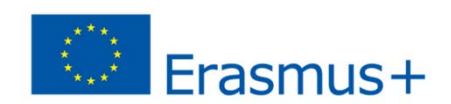

# **MT+: cómo acceder**

- La Agencia Nacional da de alta los proyectos en la MT+.
- La herramienta genera un email informativo a la persona de contacto.
- **https://webgate.ec.europa.eu/eac/mobili** ty/

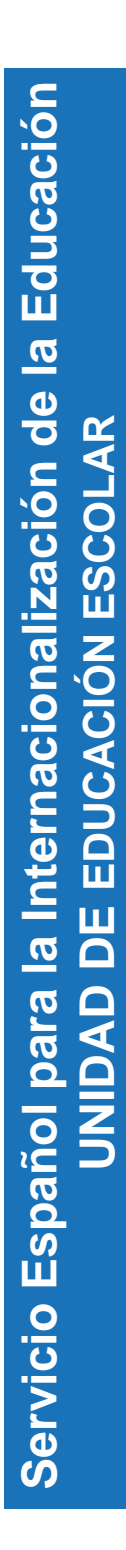

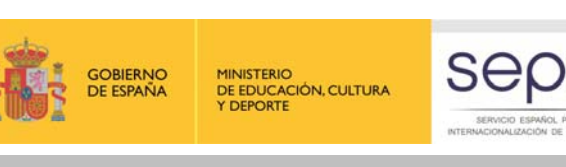

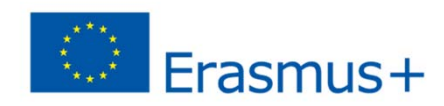

## **MT+: cómo acceder**

**La autorización para<br>
acceder al proyecto<br>
requiere 1 sola<br>
condición<br>
Dutilizar una cuenta ECAS vinculada<br>
a la misma dirección de correo** 

**electrónico que la de la persona de contacto del proyecto confirmada al SEPIE**

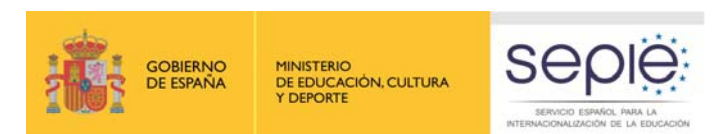

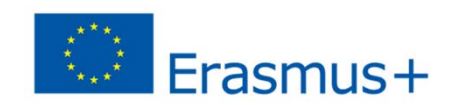

#### **Cuenta ECAS e instituciones con varios proyectos**

En el caso de una misma institución y mismo coordinador

#### **Programa** de Aprendizaje Permanente

**+**

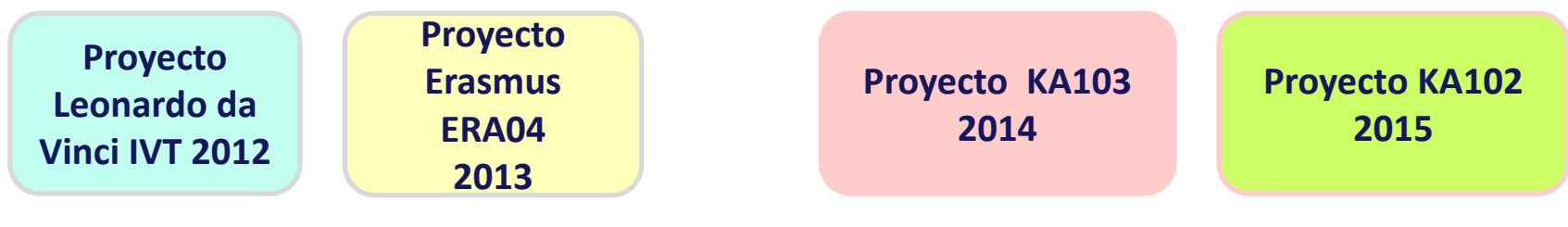

**Para acceder desde una misma cuenta ECAS a varios proyectos**

**Mismo email de contacto para todos los proyectos (no hace falta que sea la misma persona de contacto)**

**Email cuenta ECAS**

**Se recomienda dirección institucional**

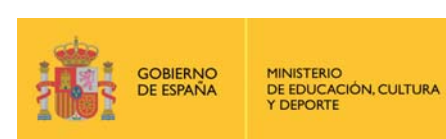

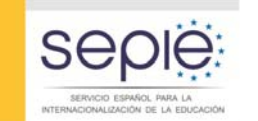

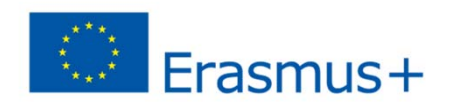

#### **MT+: cómo acceder**

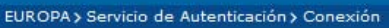

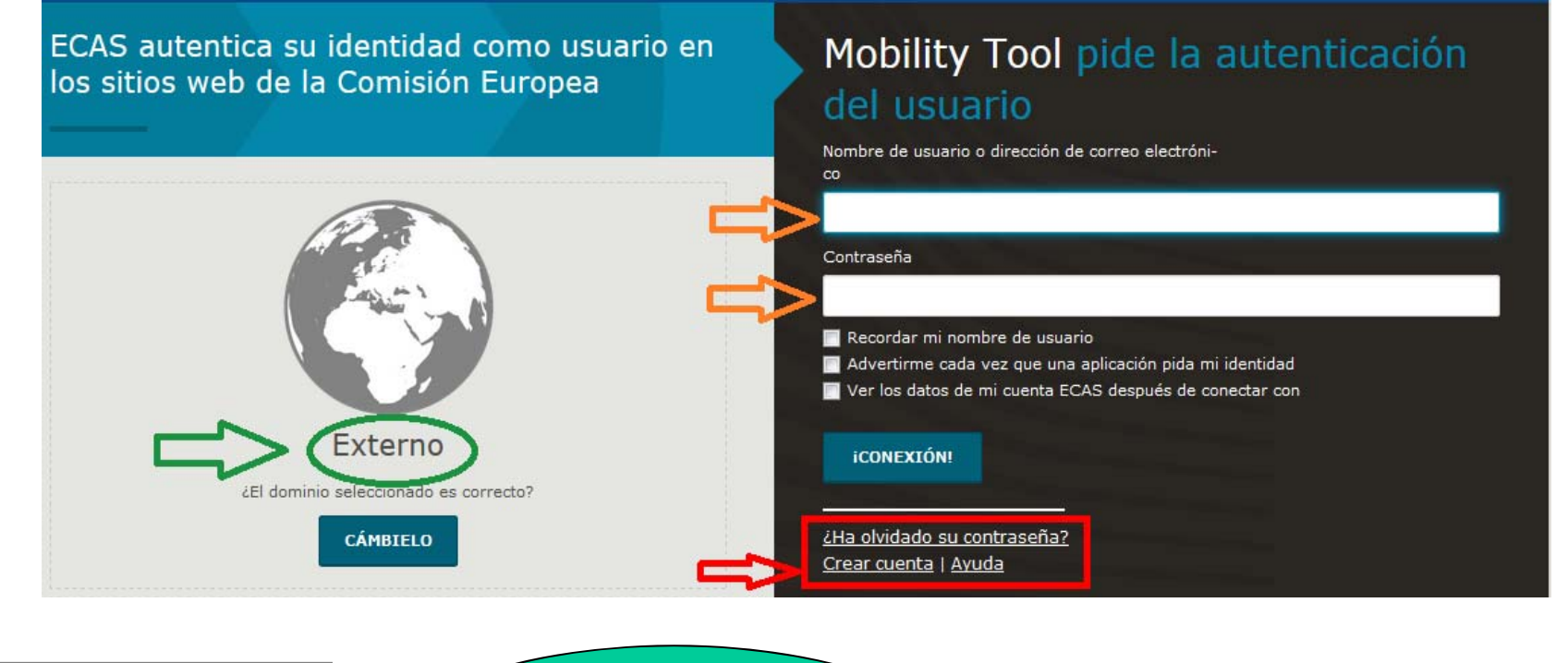

authenticates your identity on European Commission websites

**Sistema de autentificaciónseguro y confidencial (la AN no puede acceder a sus claves y modificarlas)**

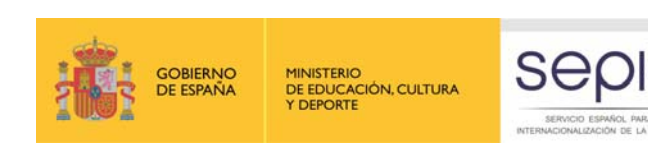

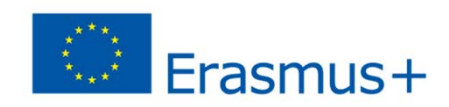

# **MT+: página de inicio**

- En la página de inicio nos vamos a encontrar todos los proyectos asociados a la cuenta ECAS de la persona de contacto.
- Para acceder a nuestro proyecto de KA219 simplemente pinchamos en el enlace correspondiente.

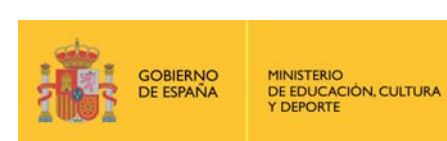

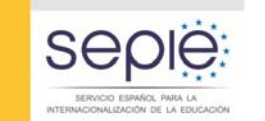

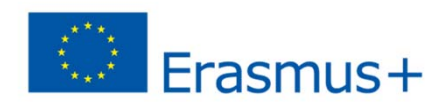

#### **MT+: página de inicio**

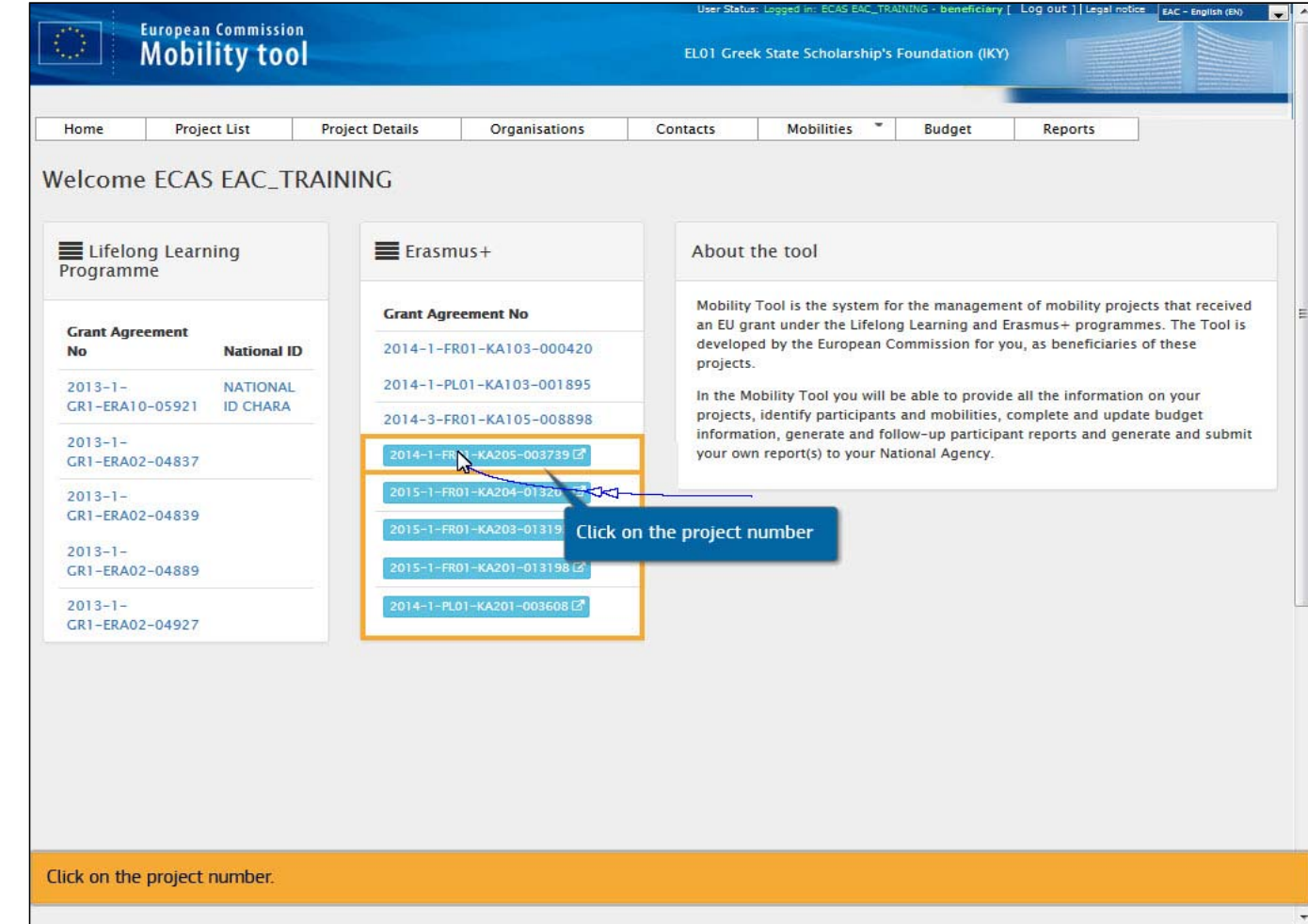

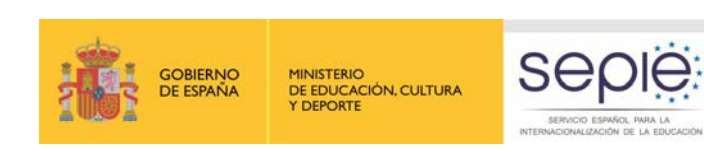

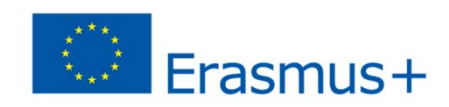

## **MT+: detalles del proyecto**

- **Al entrar en nuestro proyecto nos lleva** directamente a la sección en donde se recogen los datos del proyecto.
- **Importante: verificar que los datos son** correctos (en caso contrario  $\Rightarrow$  informar a la AN)

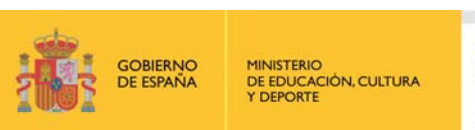

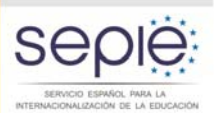

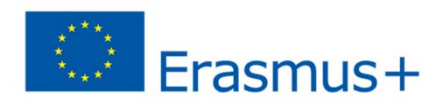

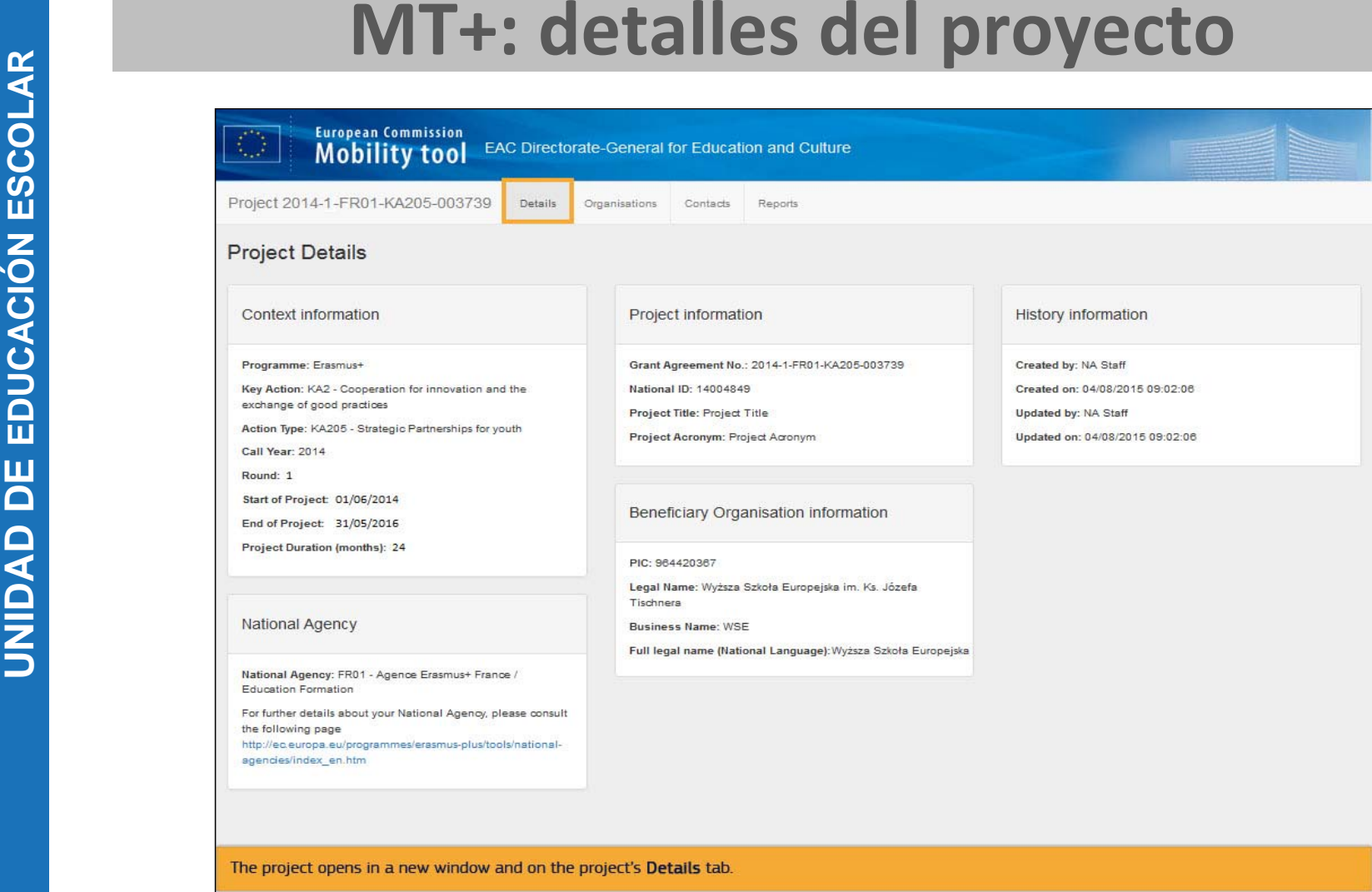

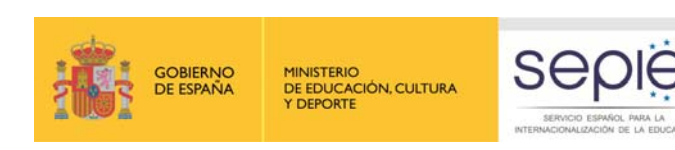

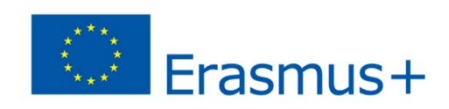

### **MT+: organizaciones**

- Aparecen por defecto los datos de contacto de la organización y de las entidades socias.
- **Importante: verificar que los datos son** correctos
- En caso contrario se deberán actualizar los datos en URF e informar a la AN.

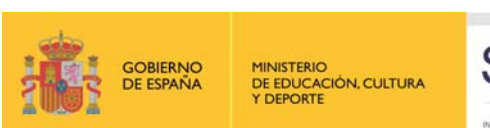

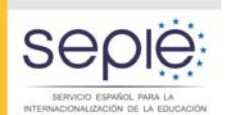

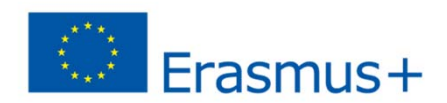

#### **MT+: organizaciones**

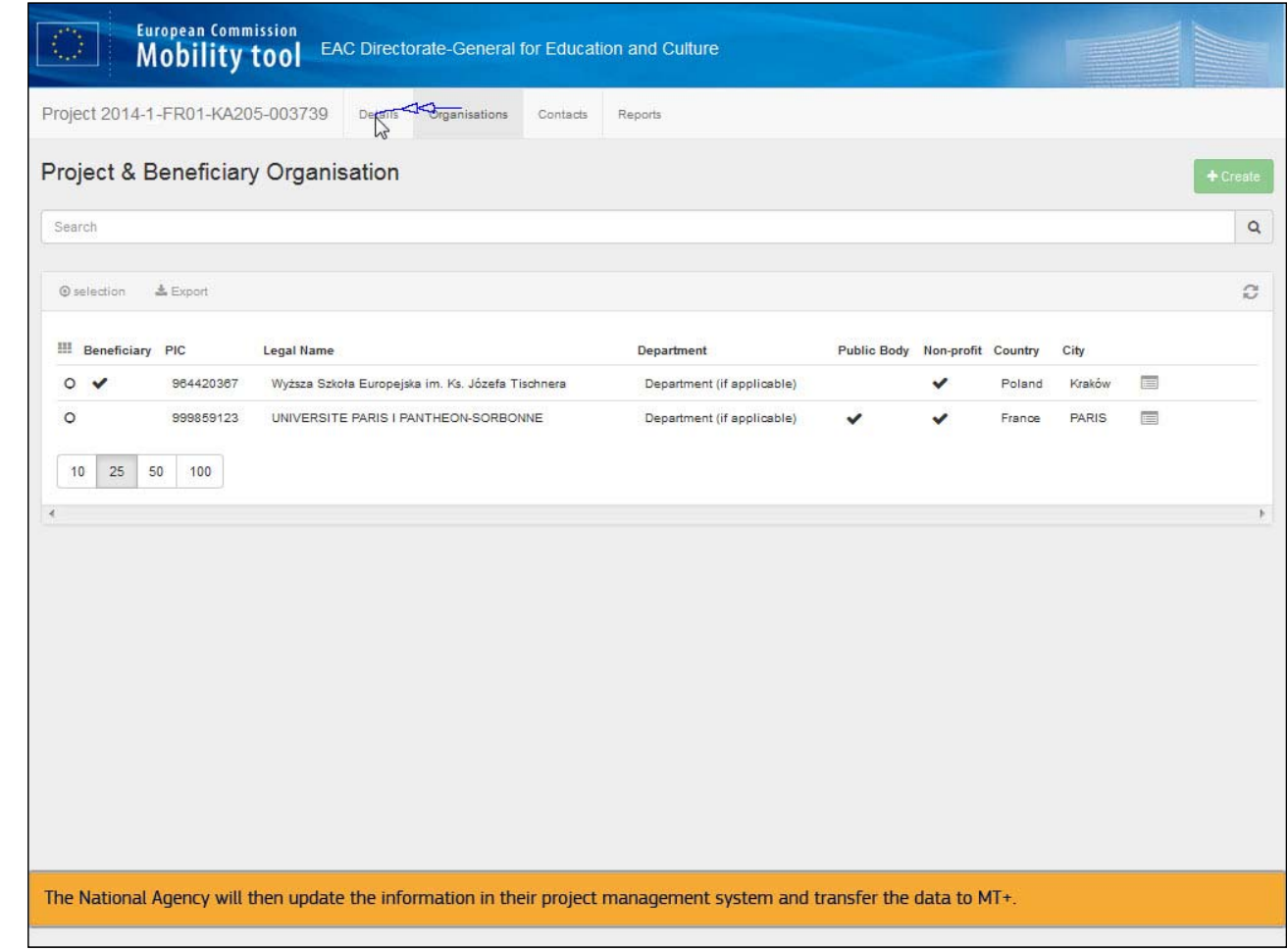

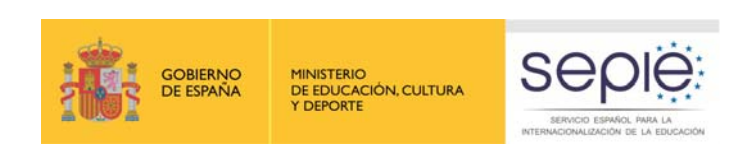

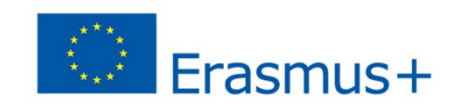

### **MT+: contactos**

- **Importante: verificar que los datos son** correctos
- En caso contrario se deberán actualizar.

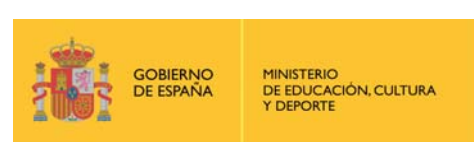

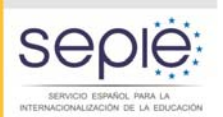

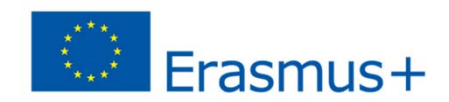

#### **MT+: contactos**

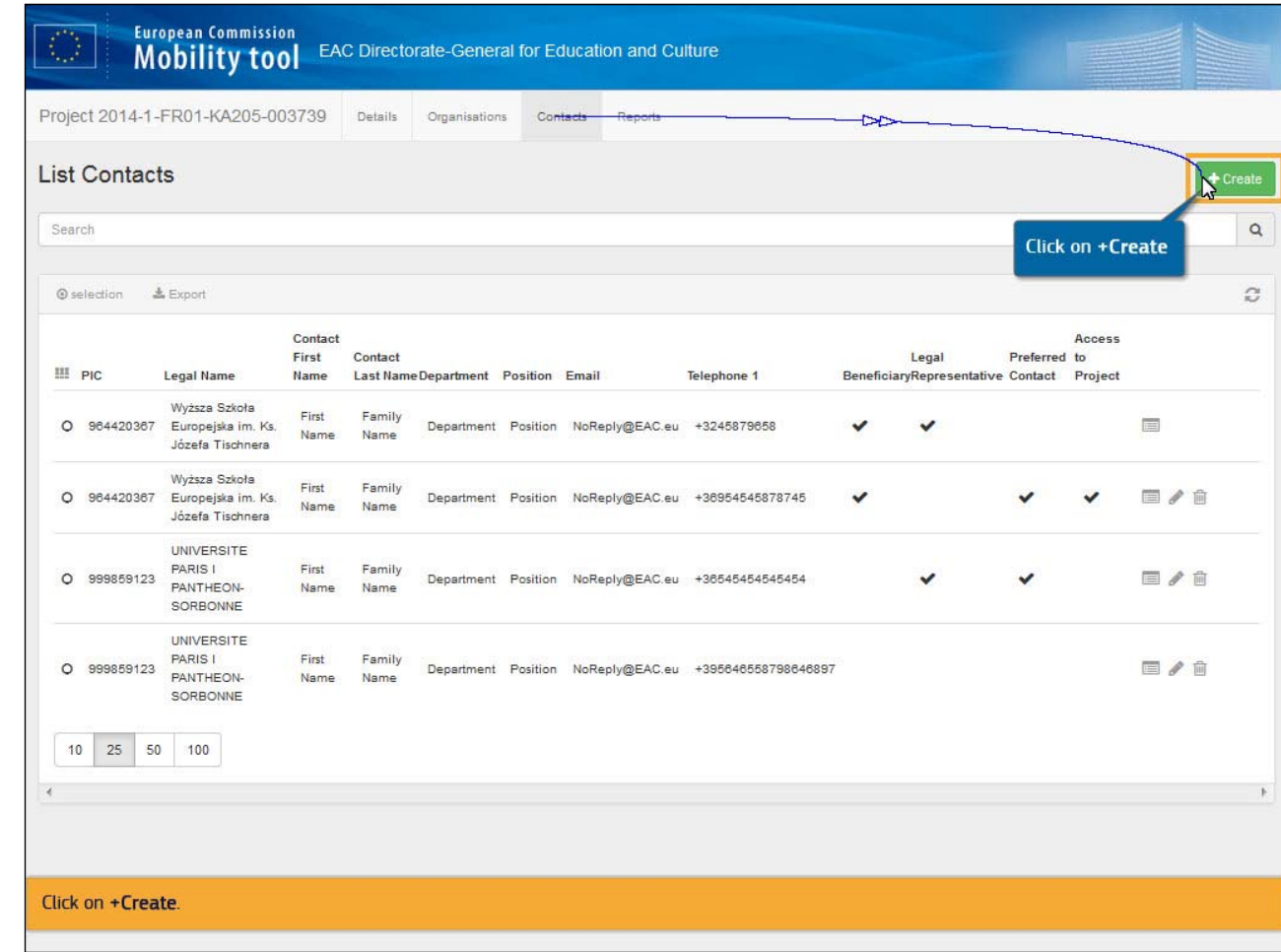

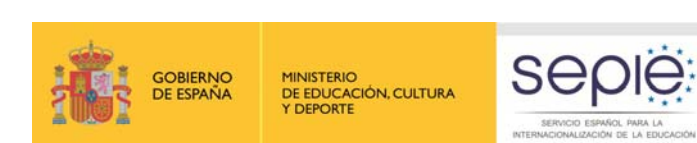

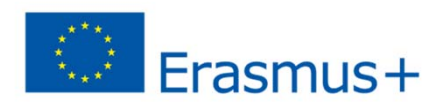

#### **MT+: añadir o editar contactos**

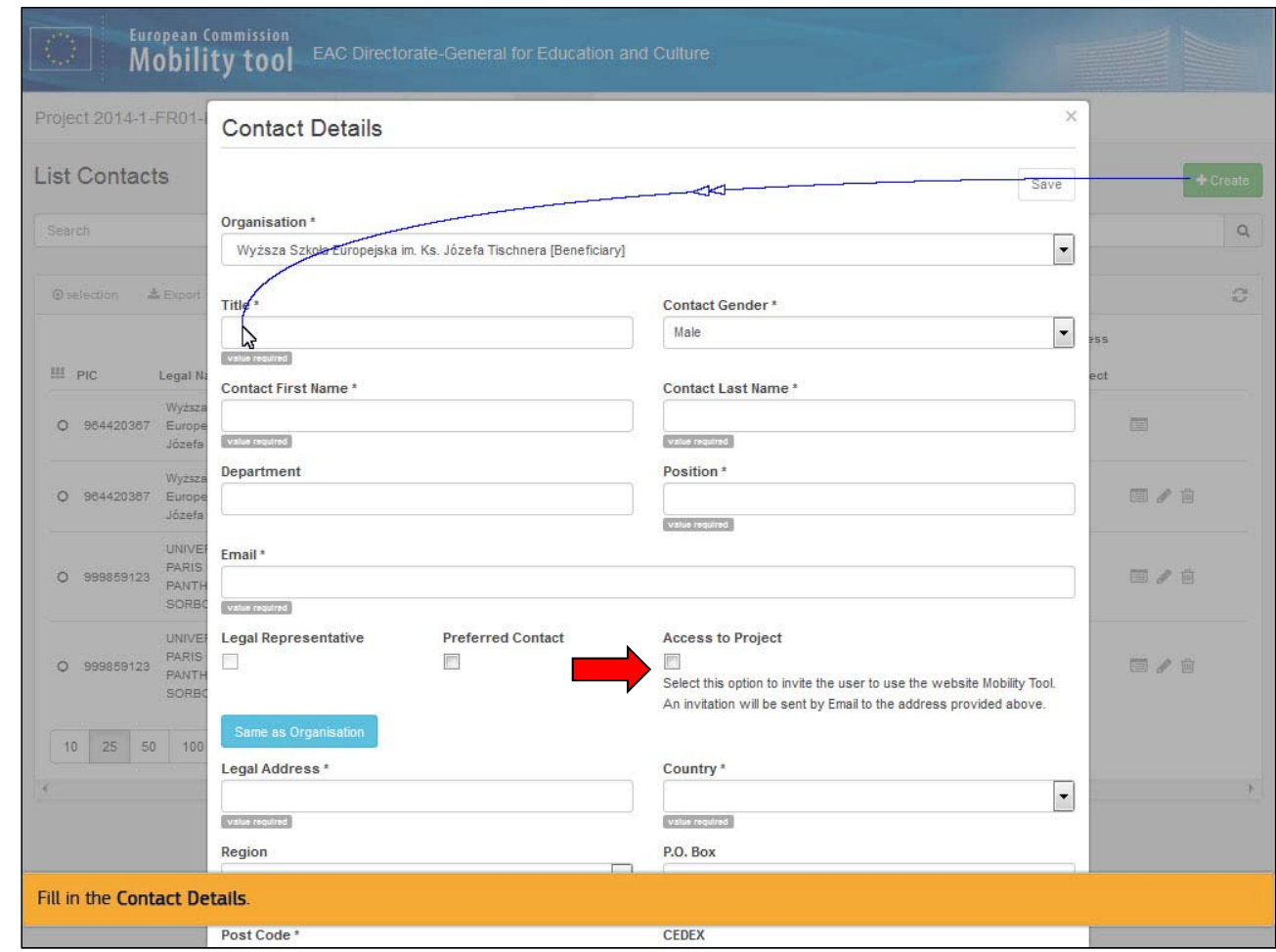

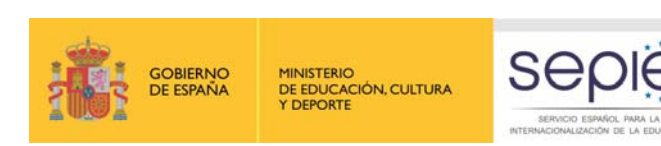

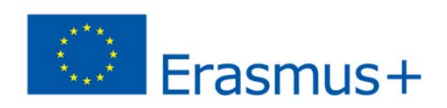

# **MT+: informes (coordinadores)**

- Se rellena el informe directamente en la  $MT +$
- El presupuesto se rellena a través de una hoja excel que se puede descargar en el informe de la MT+
- Al final del proceso hay que generar y cumplimentar la declaración de honor.

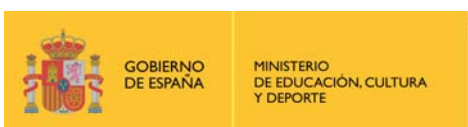

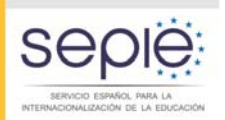

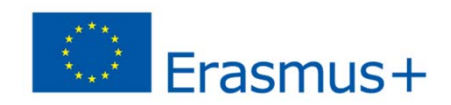

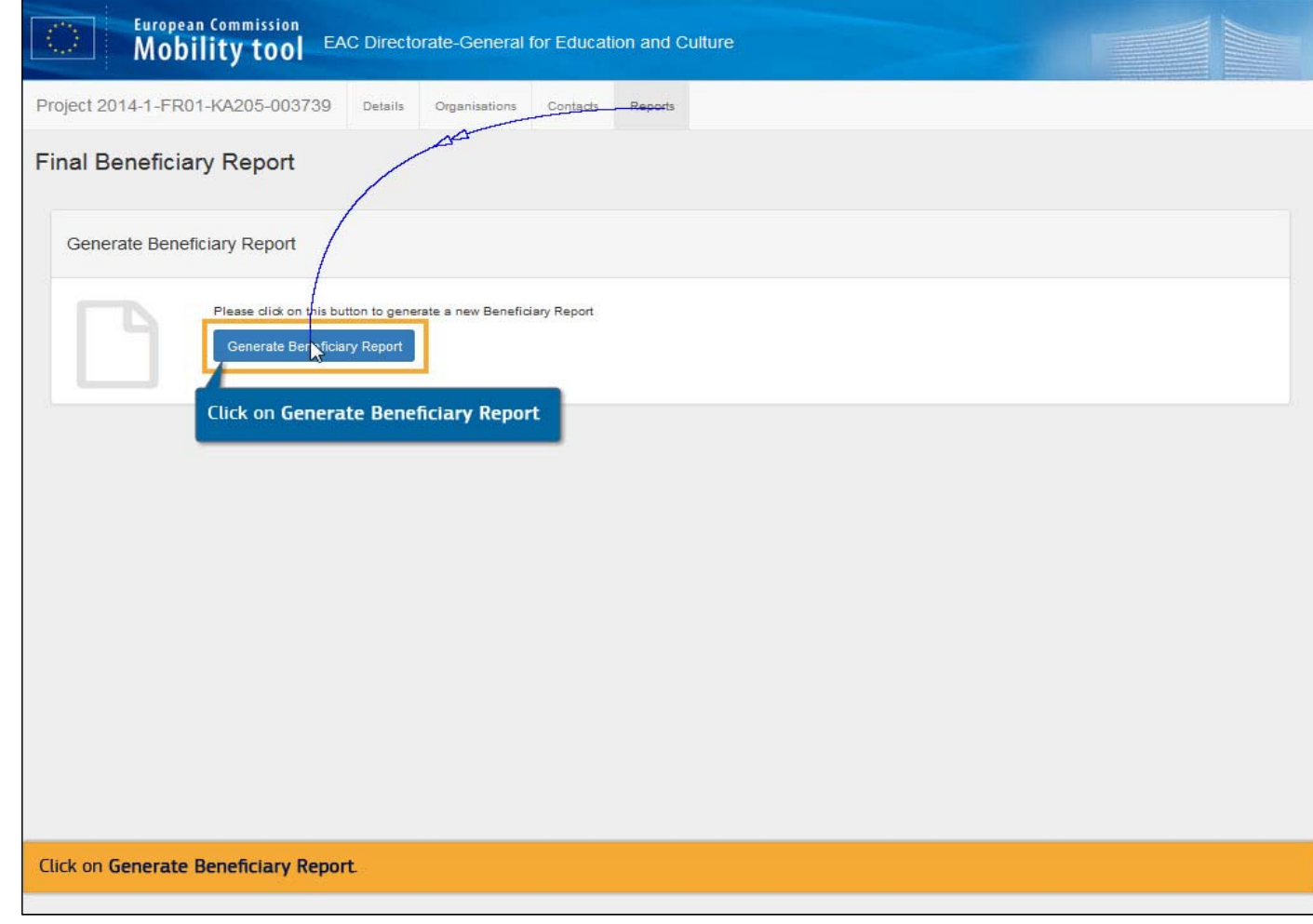

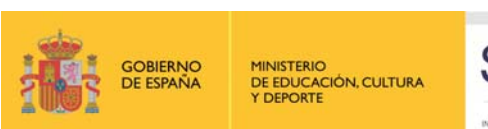

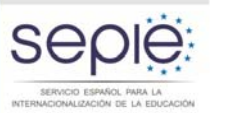

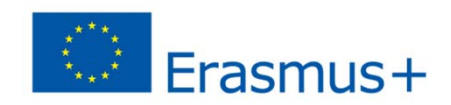

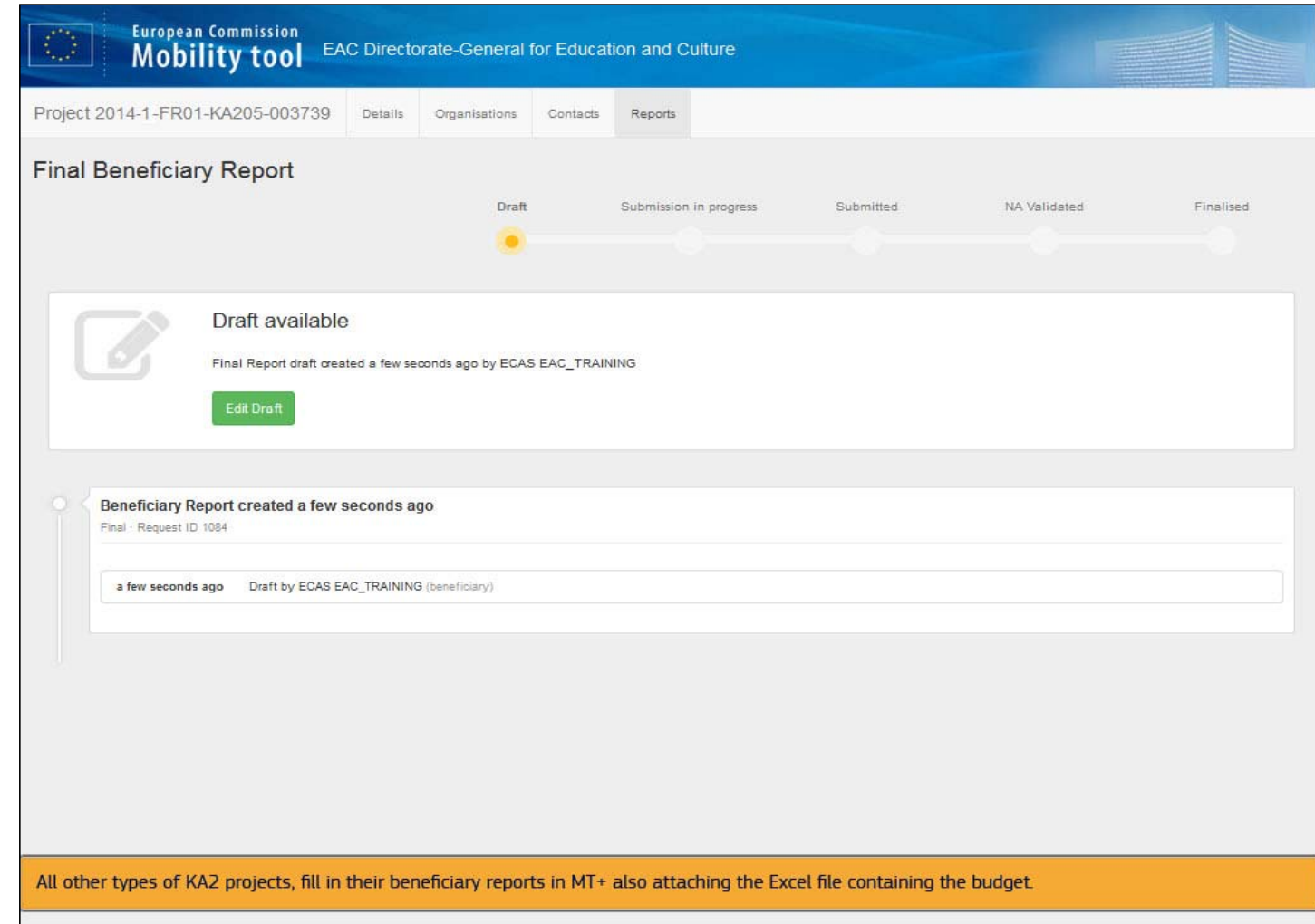

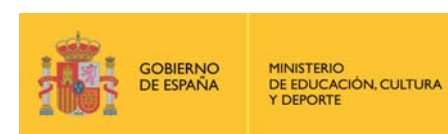

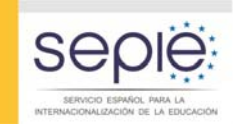

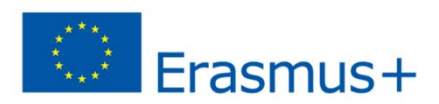

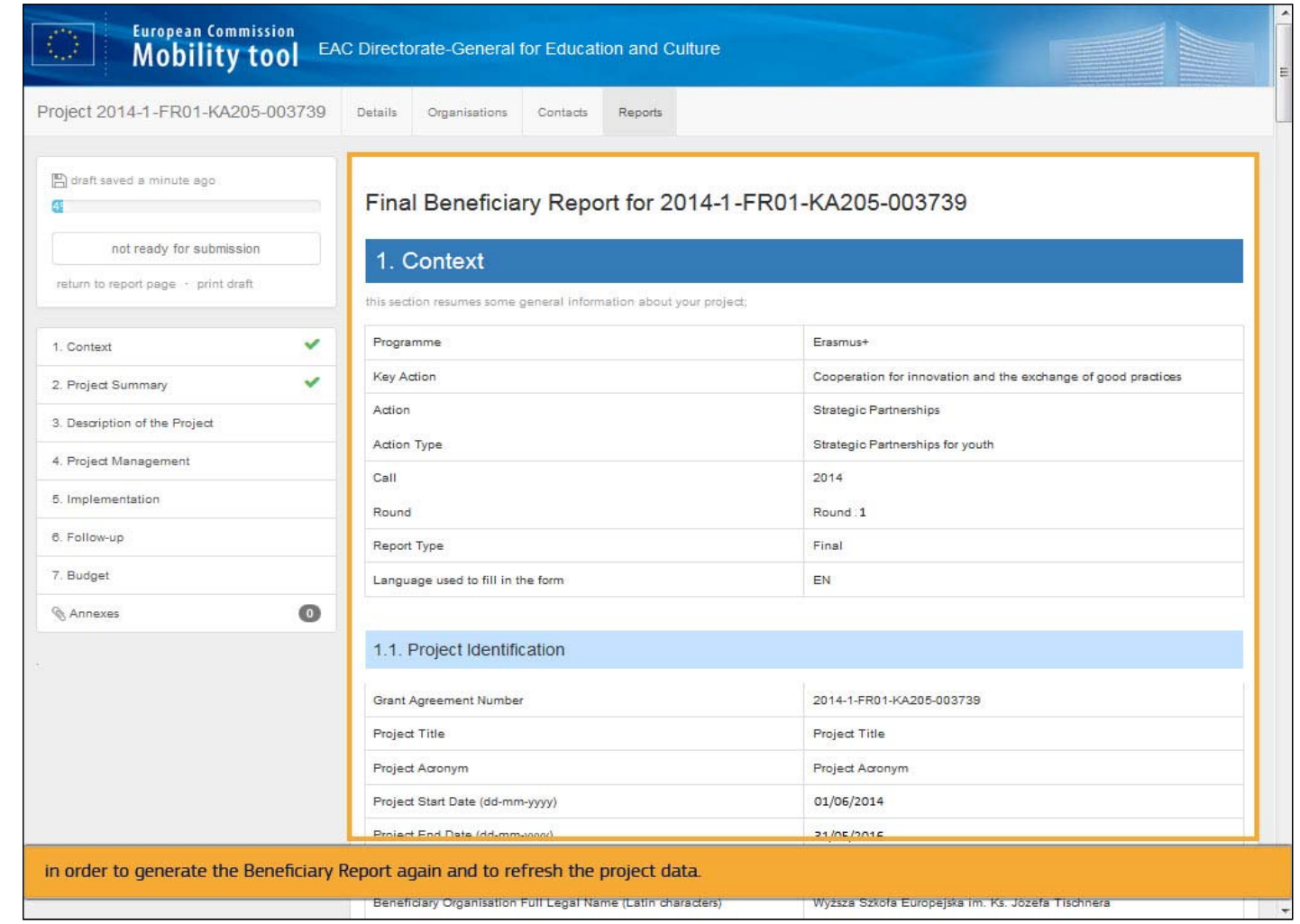

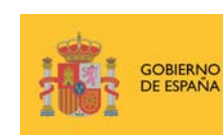

MINISTERIO<br>DE EDUCACIÓN, CULTURA<br>Y DEPORTE

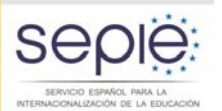

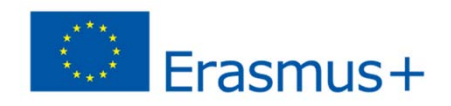

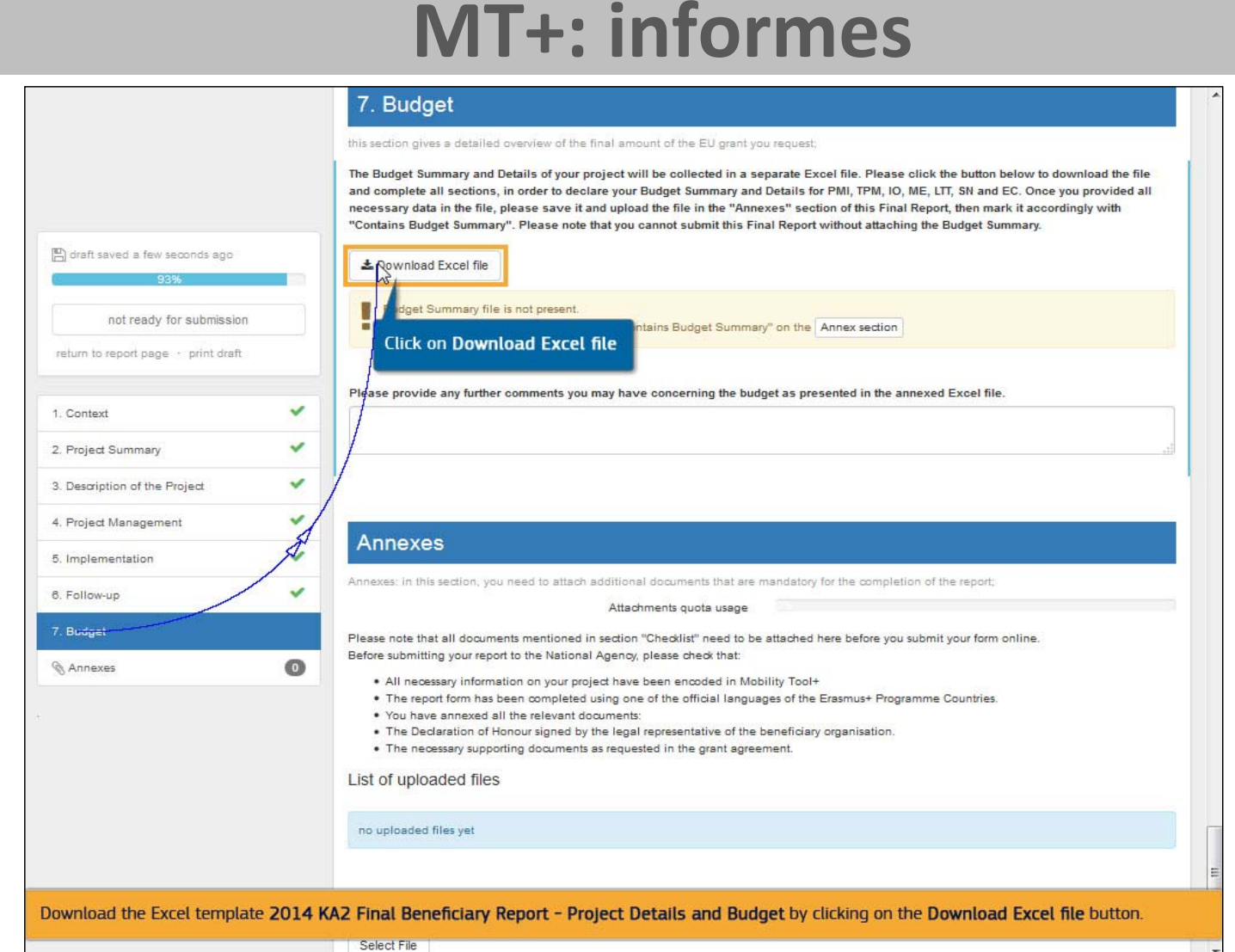

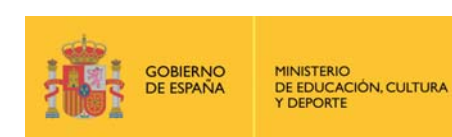

**SEDIE** SERVICIO ESPAÑOL PARA LA

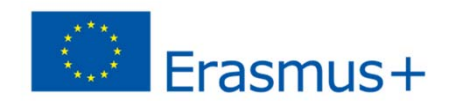

#### **MT+: informes**

#### 7. Budget

#### this section gives a detailed overview of the final amount of the EU grant you request; The Budget Summary and Details of your project will be collected in a separate Excel file. Please click the button below to download the file and complete all sections, in order to declare your Budget Summary and Details for PMI, TPM, IO, ME, LTT, SN and EC. Once you provided all necessary data in the file, please save it and upload the file in the "Annexes" section of this Final Report, then mark it accordingly with "Contains Budget Summary". Please note that you cannot submit this Final Report without attaching the Budget Summary.  $|\mathbb{E}|$  draft saved a few seconds ago L Download Excel file ■ Budget Summary file is not present.<br>■ Please upload the file and then mark it as "Contains Budget Summary" on th ant ready for ententee **Annex** section return to report page · print draft Please provide any further comments you may have concerning the budget as presented in the annexed Excel file.  $\checkmark$ 1. Context  $\checkmark$ 2. Project Summary 3. Description of the Project v  $\checkmark$ 4. Project Management **Annexes**  $\checkmark$ 5. Implementation Annexes: in this section, you need to attach additional documents that are mandatory for the completion of the report;  $\checkmark$ 6. Follow-up Attachments quota usage 7. Budget Please note that all documents mentioned in section "Checklist" need to be attached here before you submit your form online. Before submitting your report to the National Agency, please check that:  $\bullet$ Annexes \* All necessary information on your project have been encoded in Mobility Tool+ . The report form has been completed using one of the official languages of the Erasmus+ Programme Countries. . You have annexed all the relevant documents: . The Declaration of Honour signed by the legal representative of the beneficiary organisation. . The necessary supporting documents as requested in the grant agreement. List of uploaded files no uploaded files yet In order to attach the Excel file, either click on the Annex section button or click on Annexes. Select File

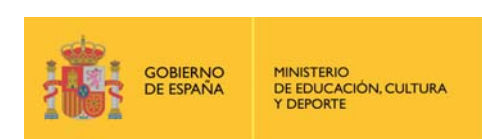

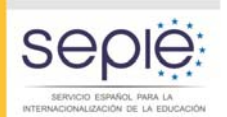

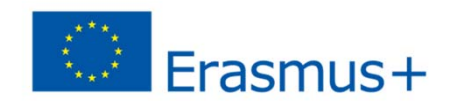

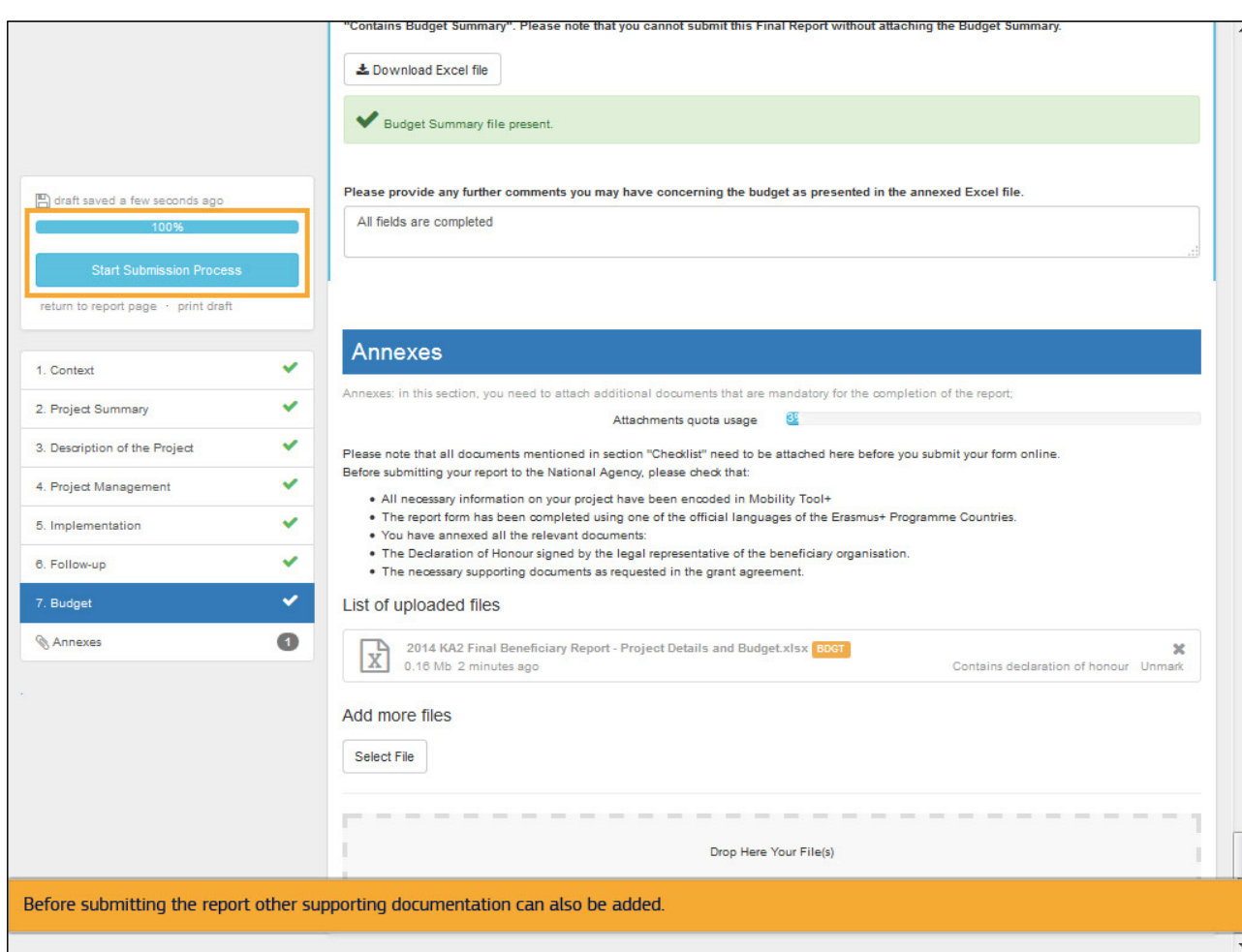

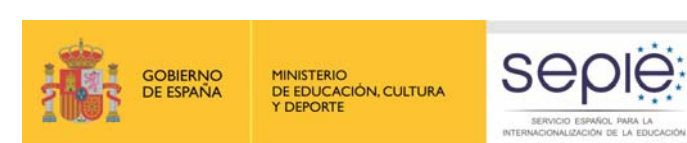

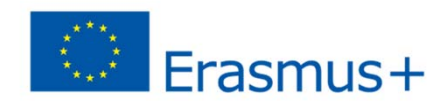

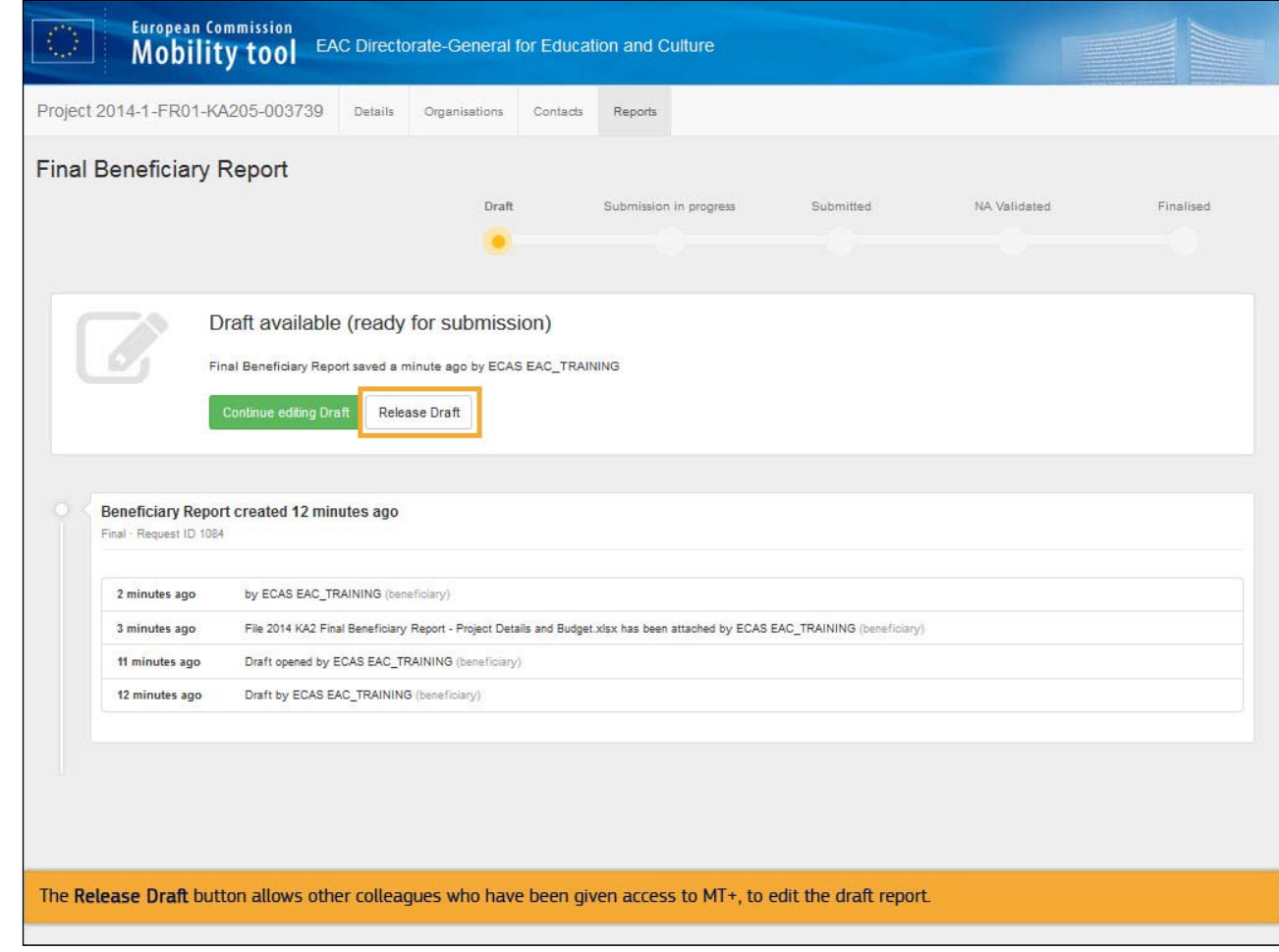

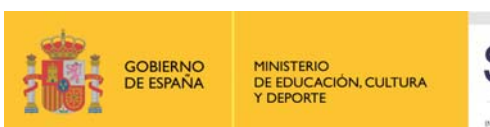

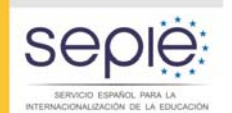

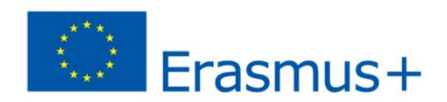

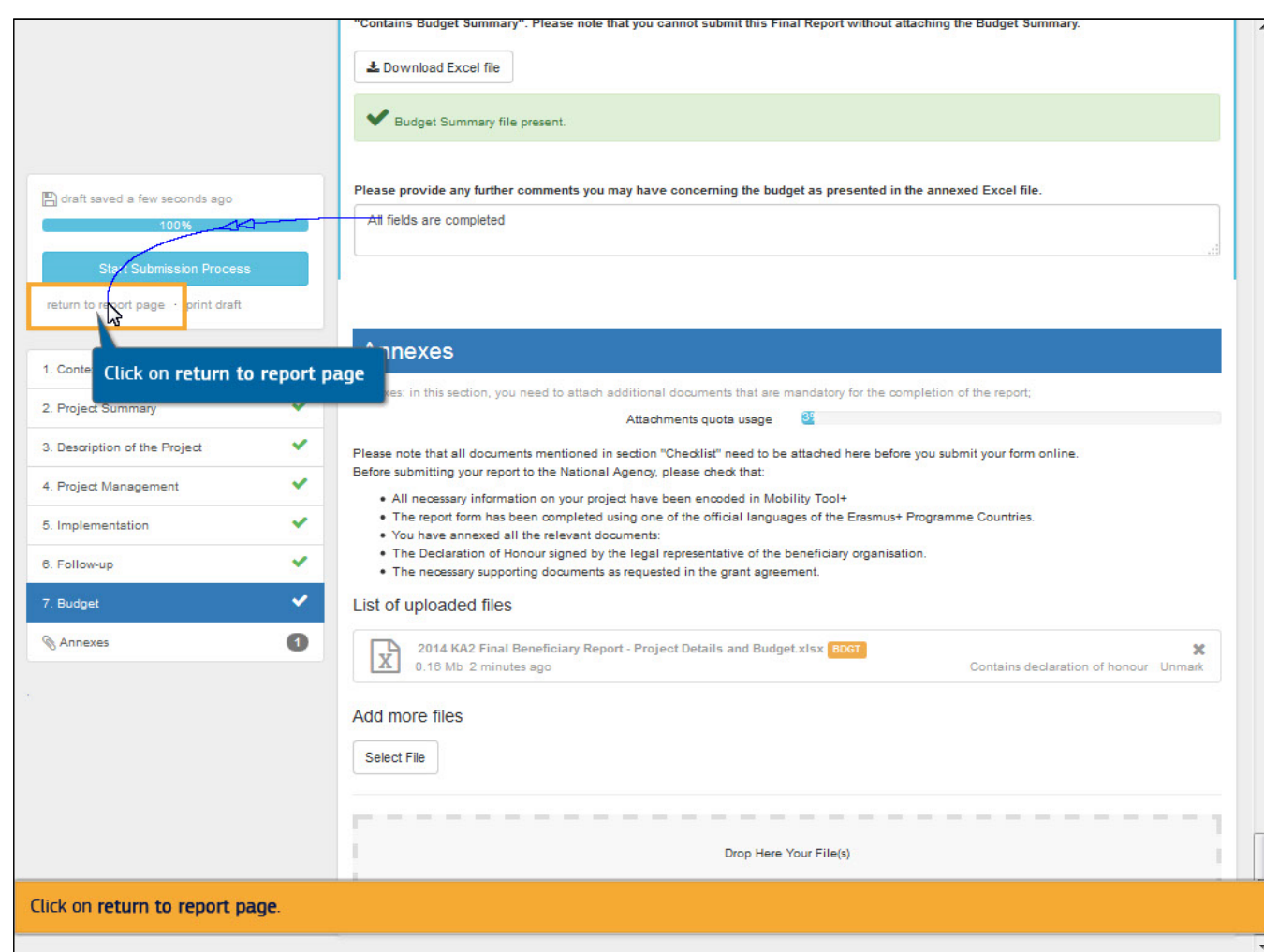

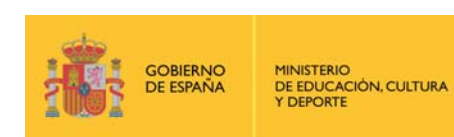

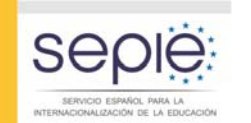

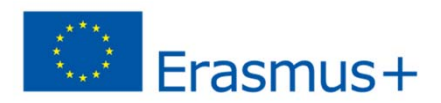

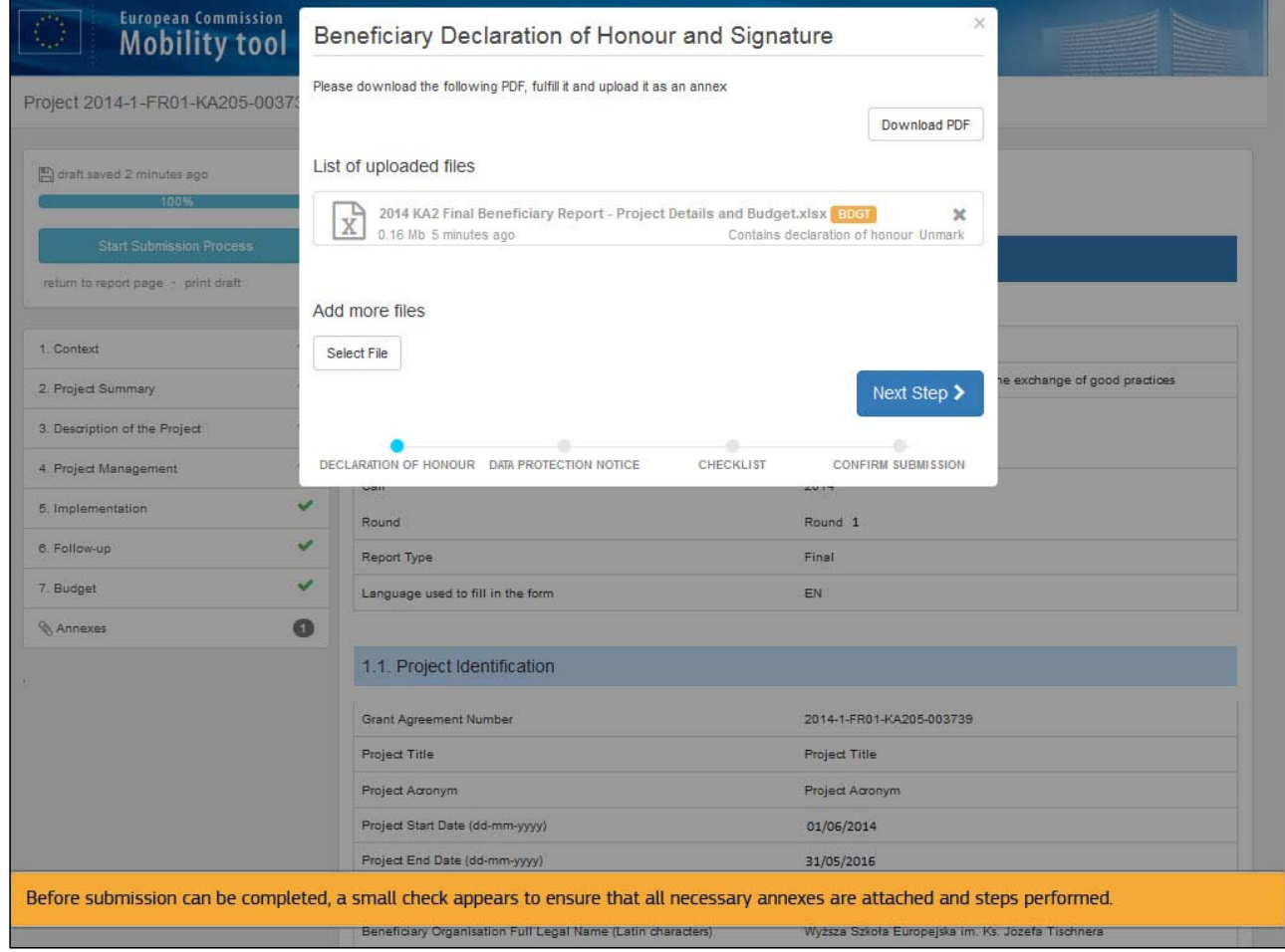

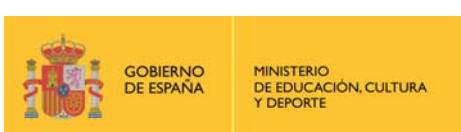

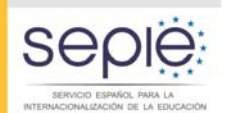

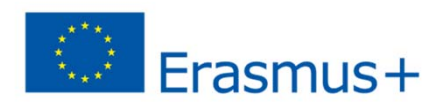

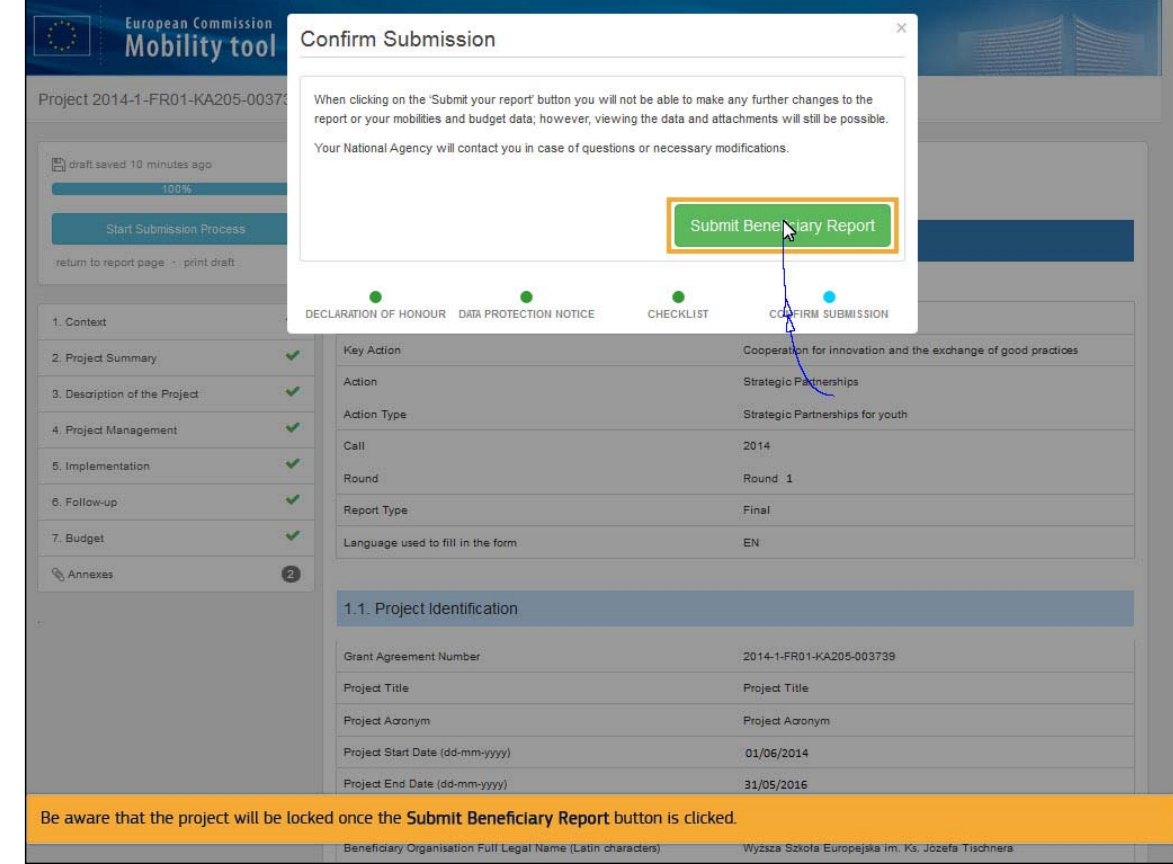

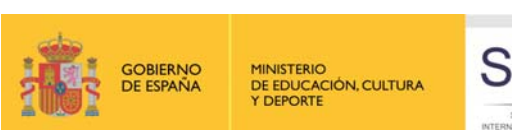

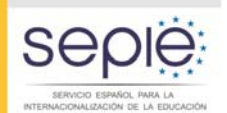

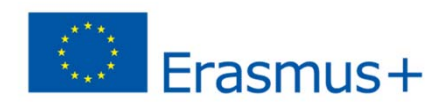

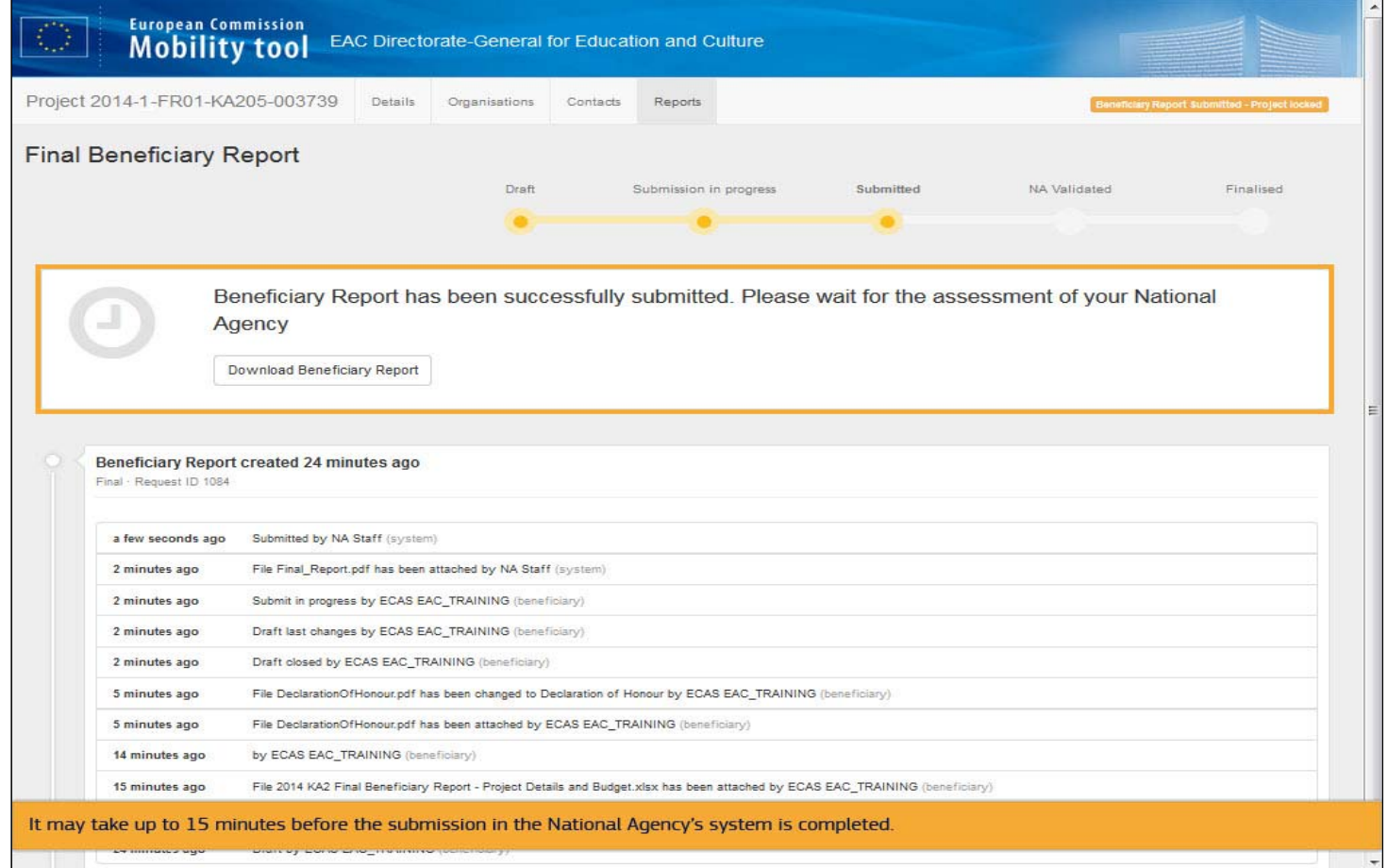

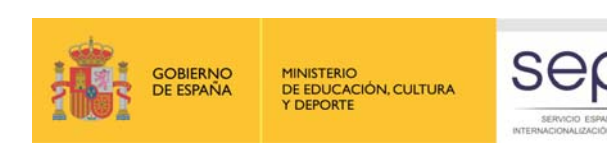

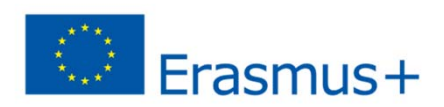

# **MT+: informes (socios)**

- En la sección del informe de la MT+ los socios tienen que poner en todos los campos que no estén pre-rellenados "No aplicable".
- El informe se rellena en un modelo de Word y lo tiene que enviar a su Agencia Nacional junto con el Excel del presupuesto.

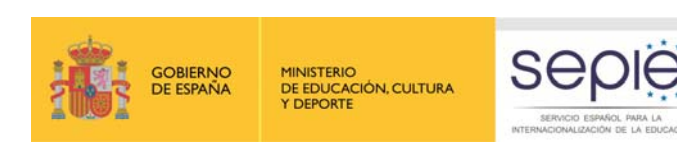

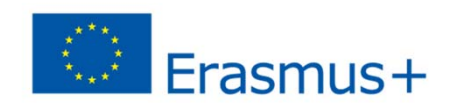

## **MT+: de cara al futuro**

- Se prevén mejoras constantes de la aplicación hasta que se puedan gestionar en su totalidad.
- Todavía no se sabe con exactitud cuándo estará disponible una versión de la MT+ con todas las funcionalidades para KA219.

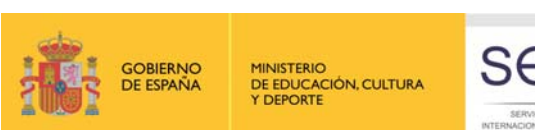

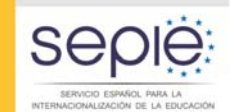

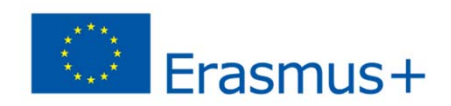

### **MT+: dudas y contacto**

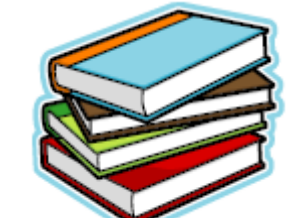

#### **http://www.sepie.es/mobilitytool+.html**

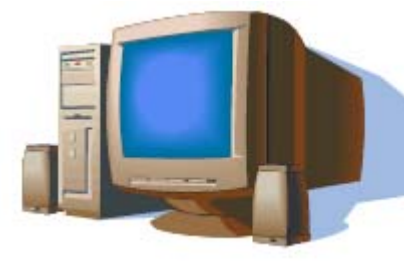

**Asistencia a usuarios: mobilitytool@sepie.es** **Indiquen por favor la referencia completa del proyecto en el asunto del correo**

**¡Muchas gracias por su atención y mucho ánimo!**

**Madrid, 17 de septiembre de 2015**

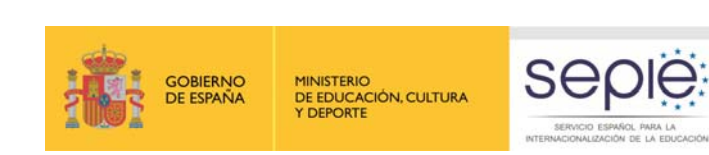

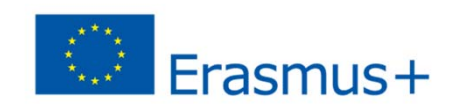

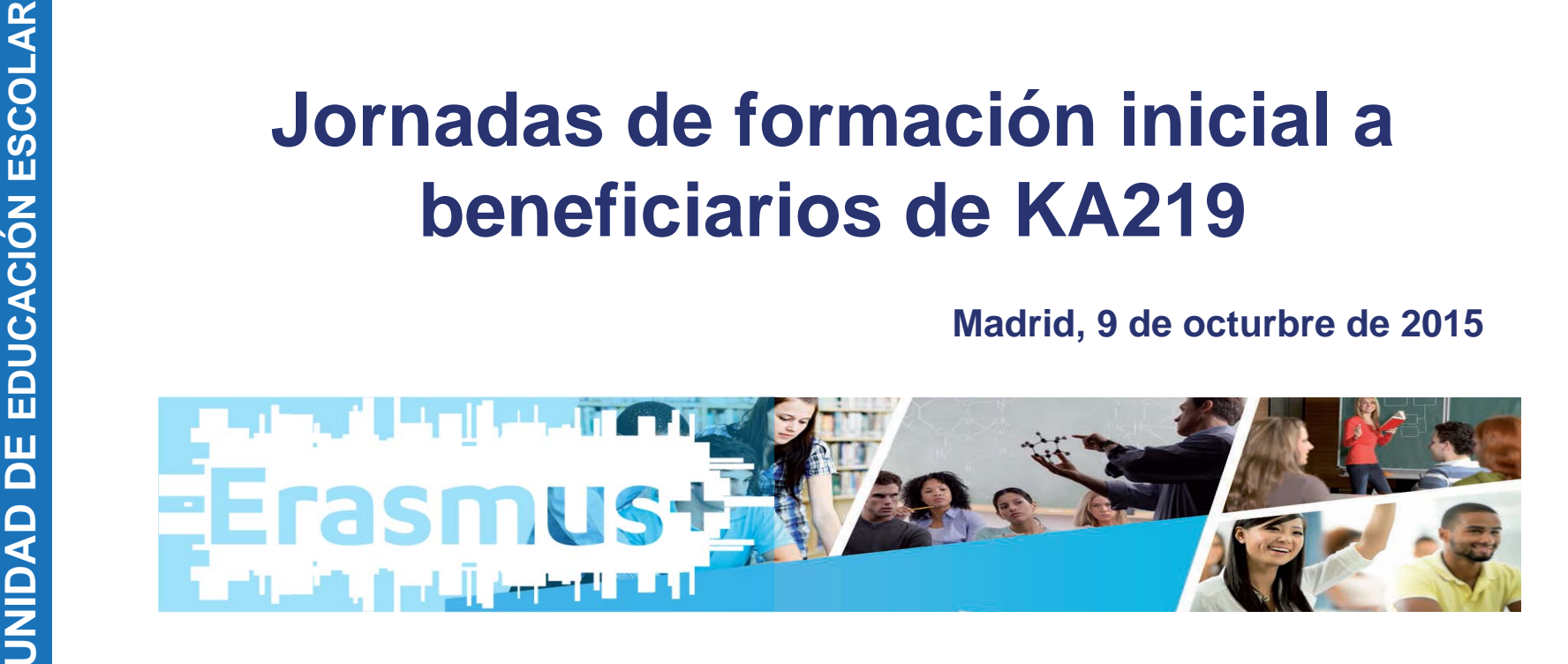